# Shopping using an UFIT Computing, Wall-Plate OR Enterprise Systems Internal Service Provider (ISP) form in myUFMarket

- This form should be utilized to provide UFIT Billing with the necessary Chartfield information to bill for one of three separate service types: either regular Computing (not research/HPC), Wall-Plate, or Enterprise Systems services (C, W, or E).
- A single form and corresponding PO line/account code should be submitted for each specific type of service.
- □Access myUFMarket by navigating to <a href="http://my.ufl.edu">http://my.ufl.edu</a> and logging in with your Gatorlink username and password, and navigate by:
- □Click Main Menu > My Self Service > myUFMarket
- □Click on Shopping Cart icon in left menu bar > View Forms

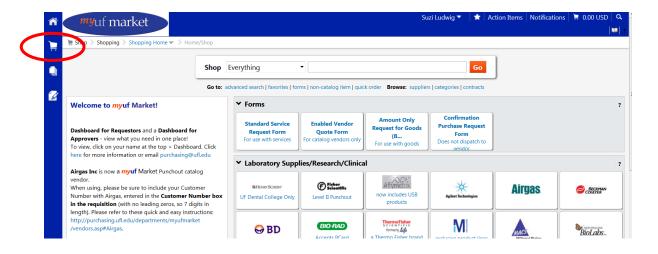

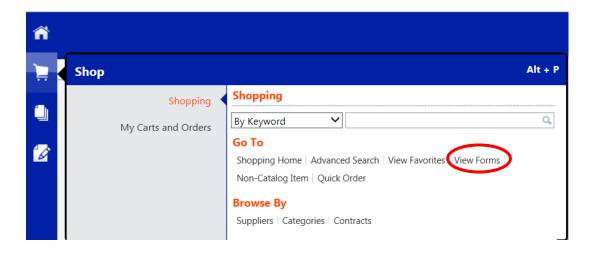

# ☐ Click > Shared > Organization Forms > UF Internal Service Provider Forms > UFIT Services (was CNS)

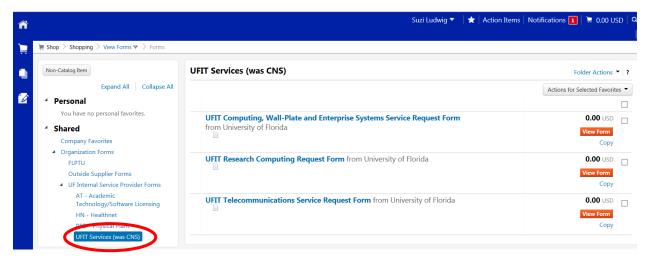

☐ Click the UFIT Computing, Wall-Plate and Enterprise Systems Service Request Form link or the View Form button

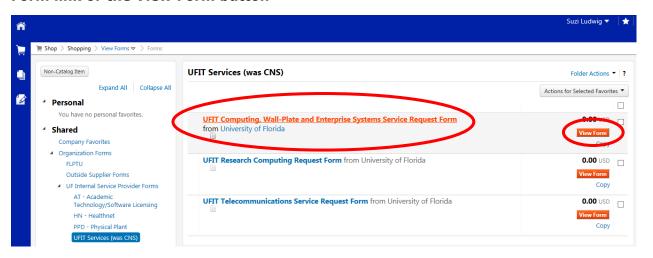

### ☐ Complete Form Sections

## Order Information

- Description enter a short description of the service
- Type of Service select the desired service from the drop down menu
- **Estimated Cost (not to exceed)** this requisition does not encumber any funds, but it cannot be left blank. Please enter at least \$1.00.
- **Commodity Code** 8111000

#### **UFIT Customer ID Number**

• **Customer ID Number (required)** - enter your 8-digit UFIT Computing, Wall-Plate or Enterprise Systems Customer Number (including the -C, -W, or -E). For your convenience, up to five UFIT Customer Numbers can be specified in the bottom section if needed. This is helpful if you are using the <u>same Chartfield for multiple same service type customer numbers</u> OR you would like to use the <u>same Chartfield for more than one type of service</u>.

#### UFIT Wall-Plate Work Order Number

• **UFIT Work Order Number (Optional)** – used only for wall-plate work order numbers. For Computing or Enterprise services leave blank.

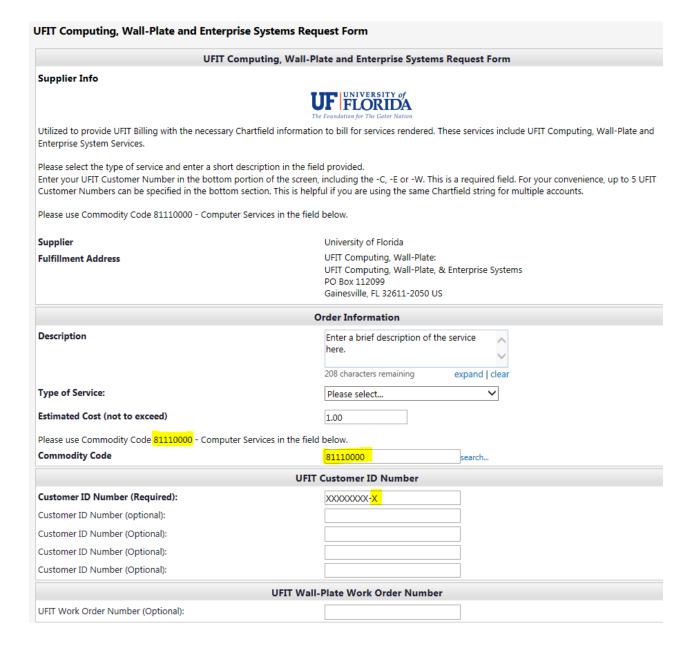

□ ONLY IF NEEDED - You may use the "Add to Cart and Return" feature from the drop down menu in the upper right corner of the screen to submit a form for an additional service type.

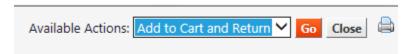

☐ Once all forms are completed, select the "Add and go to Cart" feature from the drop down menu in the upper right corner of the screen and click Go.

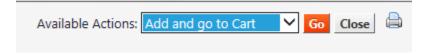

- ☐ After Proceeding to Checkout, you must complete the Chartfield section. If you entered only one form, the Account Code in the Chartfield header should match the service selected:
  - 711700-Computing Services
  - 711700-Enterprise Systems Services
  - 711300-Enterprise Systems Consulting
  - 711700-Wall-Plate Services

If you entered multiple forms, please make sure you edit the Chartfield in each line of the requisition to match the corresponding form, service type, and account code.

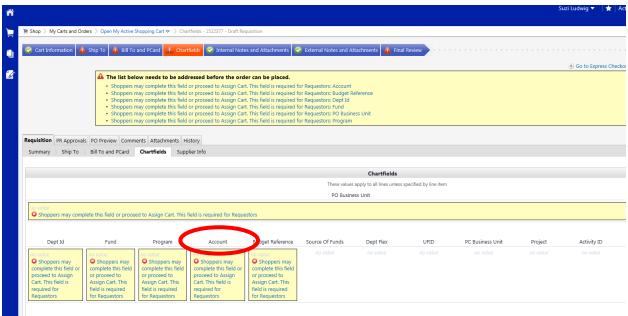

☐ Complete the remainder of the submittal process as usual. Please follow up with your approver to make sure the requisition was approved and a PO number assigned. These PO numbers will have the prefix CWE.

If you have any questions, please e-mail the UFIT Billing Group at it-bc-ufitbill@mail.ufl.edu.